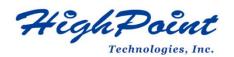

## HighPoint NVMe G5 Data RAID Installation Guide (Windows)

## V1.13-June 27 2023

Copyright 2023 HighPoint Technologies, Inc. All rights reserved

## Contents

| Overview                                                           |    |
|--------------------------------------------------------------------|----|
| Prerequisites for a Data-RAID Configuration                        | 4  |
| Driver Installation                                                | 5  |
| Installing the Device Driver                                       | 5  |
| 1. Install NVMe products into the motherboard                      | 5  |
| 2. Download the Device Driver                                      | 5  |
| 3. Install the Device Driver                                       | 5  |
| Updating the Device Driver                                         | 7  |
| Uninstalling the Device Driver                                     |    |
| Installing the HighPoint RAID Management Software (WebGUI & CLI)   |    |
| Uninstalling the HighPoint RAID Management Software (WEBGUI & CLI) |    |
| Troubleshooting                                                    |    |
| The WebGUI will not start after double-clicking the desktop icon   | 14 |
| BSOD (Blue Screen of Death)                                        | 16 |
| How to Turn off Quick Shutdown for Windows                         | 16 |
| Controller and Drive Detection Issues                              |    |
| Appendix                                                           |    |
| How to Collect Diagnostic Logs in WEBGUI                           |    |
| How to Collect Diagnostic Logs in CLI                              |    |

## Overview

This guide includes important hardware/software requirements, installation & upgrade procedures, and troubleshooting tips for using NVMe products with a Windows operating system.

| The following is a list of supported NVMe products usi      | na Windowa C5 duiman   |
|-------------------------------------------------------------|------------------------|
| The following is a list of supported in vivie products list | ng windows ( r) driver |
|                                                             |                        |

| Supported Controller | SSD7202                 |
|----------------------|-------------------------|
| ~~~rr                | SSD7105                 |
|                      | SSD7502                 |
|                      | SSD7505                 |
|                      | SSD7540                 |
|                      | SSD7580A                |
|                      | SSD7580B                |
|                      | SSD7749M                |
|                      | SSD7749E                |
|                      | RocketAIC 7505HW Series |
|                      | RocketAIC 7540HW Series |
|                      | RocketAIC 7749EW Series |
| Supported Enclosure  | SSD6780A                |

## Prerequisites

This section describes the base hardware and software requirements for the NVMe products.

## **Driver Installation**

This section covers driver installation, driver upgrade and driver uninstallation procedures for NVMe products.

## **Management Software Installation**

This section explains how to download and install RAID Management Software Suite for Windows operating systems. The download includes both the Web RAID Management Interface (WebGUI), and the CLI (Command Line Interface).

## Troubleshooting

Please consult this section if you encounter any difficulties installing or using the NVMe products. It includes descriptions and solutions for commonly reported technical issues.

## Appendix

A selection of useful information and web links for the NVMe products.

## **Prerequisites for a Data-RAID Configuration**

The NVMe products can support Data-RAID arrays. In order to configure a Data-RAID array, you will need the following:

1. **An NVMe SSD must be installed**. You must have at least one NVMe SSD installed into the NVMe products.

*Note:* The RocketAIC 7505HW series, RocketAIC 7540HW series and RocketAIC 7749EW series NVMe drives already include pre-configured SSDs.

- 2. A PCIe 3.0/4.0/5.0 slot with x8 or x16 lanes.
- 3. **Make sure any non-HighPoint drivers are uninstalled for any SSDs hosted by the NVMe products.** 3<sup>rd</sup> party software and manufacturer provided drivers may prevent the NVMe products from functioning properly.

#### Warnings:

- 1) Failing to remove the controller and SSDs when uninstalling the driver may result in data loss.
- 2) Always make sure the HighPoint Windows driver is installed before moving a NVMe product & RAID array to another Windows system.

Windows operating systems will always load the default NVMe support after the HighPoint Windows driver has been uninstalled, or if it detects the present of a card when no driver has been loaded – this driver will only recognize the NVMe SSDs as separate disks.

If the SSDs are recognized separately, any data they contain may be lost – this includes RAID configuration data.

## **Driver Installation**

## **Installing the Device Driver**

The following section discusses driver installation for a non-bootable NVMe configuration.

1. Install NVMe products and disks into the system

After installing the NVMe products and disks into the system, power on the motherboard.

#### 2. Download the Device Driver

Download the appropriate driver from the NVMe products's Software Downloads webpage.

#### 3. Install the Device Driver

- 1) Locate the driver download and open the file.
- 2) Double-click setup.

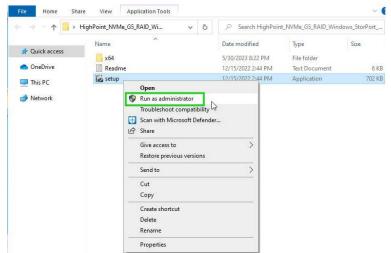

*Note:* if installation does not start, you may have to manually start setup using Administrator *Privileges. Right-click setup*, *select Run as Administrator from the menu, and confirm the pop-up window to proceed.* 

3) After driver installation is complete, click **Finish** to proceed.

| HighPoint NVMe RAID Co | ntroller Driver Setup<br>Completing HighF<br>Controller Driver |                     | RAID         | ×  |
|------------------------|----------------------------------------------------------------|---------------------|--------------|----|
|                        | HighPoint NVMe RAID Contro<br>your computer.                   | ller Driver has bee | en installed | on |
|                        | Click Finish to dose Setup.                                    |                     |              |    |
|                        | < Back                                                         | Finish              | Canc         | el |

- 4) Reboot Windows.
- 5) Once Windows has rebooted, open **Device Manager** to check the status of the driver.

Expand **Storage controllers** and click on the **HighPoint NVMe RAID Controller** entry. View the properties and click the **Driver** tab: Example screenshot

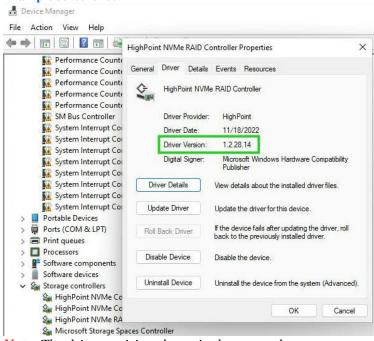

*Note:* The driver revision shown in the screenshots may not correspond with current software releases. Please make sure to download the latest driver updates from the product's Software Updates page.

## **Updating the Device Driver**

*Note1:* before attempting to update the driver entry, ensure that the NVMe products are installed into the motherboard.

*Note2: This driver can be installed directly without uninstalling the driver.* 

 Open Device Manager to check the current driver version. Expand Storage controllers and click on the HighPoint NVMe RAID Controller entry. View the properties and click the Driver tab: Example screenshot

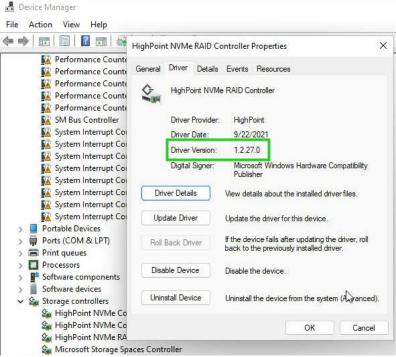

2. Download the Device Driver

Download the latest driver from the Software Download section of the product category webpages.

- 3. Update the Device Driver.
  - 1) Locate the driver download and open the file.
  - 2) Double-click setup.

| ⊢ → ~ ↑ <mark>.</mark> • | HighPoint_NVMe_G5_RAID_Wi v さ | Search HighPoin    | t_NVMe_G5_RAID_Wind | dows_StorPort |
|--------------------------|-------------------------------|--------------------|---------------------|---------------|
| 4.0.1                    | Name                          | Date modified      | Туре                | Size          |
| 📌 Quick access           | x64                           | 5/30/2023 8:22 PM  | File folder         |               |
| ConeDrive OneDrive       | Readme                        | 12/15/2022 2:44 PM | Text Document       | 6 KE          |
| This PC                  | isetup                        | 12/15/2022 2:44 PM | Application         | 702 KE        |

*Note:* if the update does not start, you may have to manually start setup using Administrator *Privileges. Right-click setup*, select *Run as Administrator* from the menu, and confirm the pop-up window to proceed.

| $\rightarrow \rightarrow \downarrow \uparrow$ | HighPoint_NVMe_G | 5_RAID_Wi ∨ Č             | <ul> <li>Search HighPoi</li> </ul>                       | nt_NVMe_G5_RAID_Wind                  | dows_StorPort |
|-----------------------------------------------|------------------|---------------------------|----------------------------------------------------------|---------------------------------------|---------------|
| Quick access OneDrive                         | Name             | ^                         | Date modified<br>5/30/2023 8:22 PM<br>12/15/2022 2:44 PM | Type<br>File folder<br>Text Document  | Size<br>6 K   |
|                                               | i setup          |                           | 12/15/2022 2:44 PM                                       | Application                           | 702 Ki        |
| This PC                                       |                  | Open                      |                                                          | Contraction of the Contraction of the |               |
| 💣 Network                                     |                  | Run as administrator      | N                                                        |                                       |               |
|                                               | -                | Troubleshoot compatibilit | y bo                                                     |                                       |               |
|                                               | E                | Scan with Microsoft Defer | ider                                                     |                                       |               |
|                                               | E                | 🖻 Share                   |                                                          |                                       |               |
|                                               |                  | Give access to            | >                                                        |                                       |               |
|                                               |                  | Restore previous versions |                                                          |                                       |               |
|                                               |                  | Send to                   | >                                                        |                                       |               |
|                                               |                  | Cut                       |                                                          |                                       |               |
|                                               |                  | Сору                      |                                                          |                                       |               |
|                                               |                  | Create shortcut           |                                                          |                                       |               |
|                                               |                  |                           |                                                          |                                       |               |
|                                               |                  | Delete                    |                                                          |                                       |               |

3) Windows will notify you that the driver is already installed. Click **OK** to install the new driver:

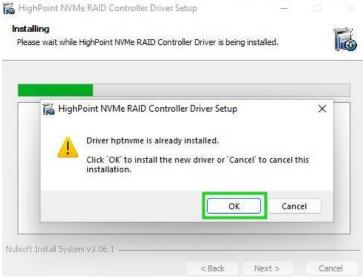

4) Once complete, click **Finish**.

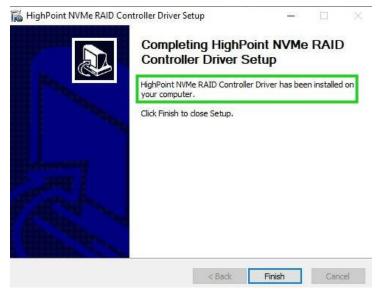

5) Reboot Windows.

6) Once Windows has rebooted, open **Device Manager** to check the status of the driver. Expand **Storage controllers** and click on the **HighPoint NVMe RAID Controller** entry. View the properties and click the **Driver** tab:

#### **Example screenshot**

*Note:* The driver revision shown in the screenshots may not correspond with current software releases. Please make sure to download the latest driver updates from the product's Software Updates page.

| Image: Image: Image | HighPoint | t NVMe RAID C                                                                                            | ontroller                             | Properties                                                                    | > |
|----------------------------------------------------------------------------------------------------|-----------|----------------------------------------------------------------------------------------------------|---------------------------------------|-------------------------------------------------------------------------------|---|
| <ul> <li>Performance Counte</li> <li>Performance Counte</li> <li>Performance Counte</li> <li>Performance Counte</li> <li>Performance Counte</li> <li>SM Bus Controller</li> <li>System Interrupt Co</li> <li>System Interrupt Co</li> <li>System Interrupt Co</li> <li>System Interrupt Co</li> <li>System Interrupt Co</li> <li>System Interrupt Co</li> </ul>                                                                                                    | General   | Driver Details<br>HighPoint NVM<br>Driver Provider<br>Driver Date:<br>Driver Version:<br>Digital Signer: | le RAID Co<br>HighF<br>11/18<br>1.2.2 | <sup>N</sup> oint<br>3/2022<br>3.14<br>soft Windows Hardware Compatibility    | r |
| System Interrupt Co<br>System Interrupt Co<br>System Interrupt Co<br>System Interrupt Co                                                                                                    |           | ver Details                                                                                              | 1000                                  | ails about the installed driver files.                                        |   |
| <ul> <li>Portable Devices</li> <li>Ports (COM &amp; LPT)</li> <li>Print queues</li> </ul>                                                                                                    | Roll E    | Back Driver                                                                                              |                                       | vice fails after updating the driver, rol<br>the previously installed driver. | I |
| Processors     Foftware components     Software devices                                                                                                    | Disal     | ble Device                                                                                               | Disable t                             | he device.                                                                    |   |
| <ul> <li>Storage controllers</li> <li>Storage controllers</li> <li>HighPoint NVMe Co</li> <li>HighPoint NVMe Co</li> </ul>                                                                                                    | Unins     | stall Device                                                                                             | Uninstall                             | the device from the system (Advanc                                            |   |

7) Open the WebGUI and make sure the SSD's arrays are properly recognized.

Note: make sure the WebGUI has been installed (<u>Install WebGUI</u>).

| A Properties                                                                  | 6                                            | Storage Properties                                                             |
|-------------------------------------------------------------------------------|----------------------------------------------|--------------------------------------------------------------------------------|
| Host Adapter mode<br>Controller count:<br>Enclosure count:<br>Physical Drive: | el: HighPoint NVMe RAID Controller<br>1<br>1 | Total Capacity: 2000 GB<br>Configured Capacity: 2000 GB<br>Free Capacity: 0 GB |
| Legacy Disk:<br>RAID Count:                                                   | 0                                            | Configured 100.0%                                                              |

## **Uninstalling the Device Driver**

1. Power down the system and remove the NVMe products from the motherboard.

*Note1:* Failing to remove the NVMe products from the motherboard during the uninstall process may result in data loss.

**Note2:** Whenever the driver is uninstalled, Windows will attempt to install the default NVMe support, which may corrupt the RAID configurations and any data stored on SSD's hosted by the NVMe produ cts.

- 2. Power on the system and boot Windows.
- 3. Access Control Panel and select Programs → Programs and Features, and click on the HighPoint NV Me RAID Controller Driver entry.
- 4. Click Uninstall/Change.

5.

| 🗧 🔶 👻 🛧 🖸 > Contro                                                                                                    | I Panel > Programs > Programs and Features                             | ~        | Q        | Search Progr    | rams and F   |
|----------------------------------------------------------------------------------------------------|------------------------------------------------------------------------|----------|----------|-----------------|--------------|
| Control Panel Home                                                                                                    | Uninstall or change a program                                          |          |          |                 |              |
| View installed updates                                                                                                    | To uninstall a program, select it from the list                        | and then | click Ur | install, Chang  | e, or Repair |
| Turn Windows features on or                                                                                                    |                                                                        |          |          |                 | · · ·        |
| off                                                                                                    | Organize 👻 Uninstall/Change                                            |          |          |                 |              |
|                                                                                                    | Name                                                                   |          | Publis   | her             |              |
|                                                                                                    | HighPoint NVMe RAID Controller Driver                                  |          |          |                 |              |
|                                                                                                    | III HighPoint RAID Managen Uninstall/Cha                               | ange     |          | int Technolo    | gies, Inc    |
|                                                                                                    | C Microsoft Edge                                                       |          | Micro    | soft Corporatio | on           |
|                                                                                                    | Microsoft OneDrive                                                     |          | Micro    | soft Corporatio | on           |
|                                                                                                    | Microsoft Update Health Tools                                          |          | Micro    | soft Corporatio | on           |
|                                                                                                    | NVIDIA Graphics Driver 456.71                                          |          | NVIDI    | A Corporation   |              |
| CONTRACTOR OF TAXABLE AND ADDRESS OF TAXABLE AND ADDRESS OF TAXABLE ADDRESS OF TAXABLE ADDRESS OF TAX | g the driver, click <b>Finish</b> .<br>AID Controller Driver Uninstall |          | -        |                 | ×            |
|                                                                                                    | Completing HighPo<br>Controller Driver Ur                              |          |          | e RAID          | •            |
|                                                                                                    | 9                                                                      |          |          | complete the    |              |

| al | Reboot now     I want to manually reboot | t later |        |
|----|------------------------------------------|---------|--------|
|    | < Back                                   | Finish  | Cancel |

- 6. Reboot Windows to complete the uninstall procedure.
- After Windows has rebooted, access Device Manager Storage Controllers and Control Panel to make sure the driver has been uninstalled. If there are no HighPoint entries present, the driver has been successfully uninstalled

| <ul> <li>Keyboards</li> <li>Mice and other pointing devices</li> </ul>               | Programs and Features                                                              | S                                                                                                |          |                | -                  |
|--------------------------------------------------------------------------------------|------------------------------------------------------------------------------------|--------------------------------------------------------------------------------------------------|----------|----------------|--------------------|
| <ul> <li>Monitors</li> <li>Network adapters</li> </ul>                               | ← → ~ ↑ 🖬 > Control F                                                              | anel > Programs > Programs and Features                                                          | ~        | õ              |                    |
|                                                                                      | Control Panel Home<br>View installed updates<br>Turn Windows features on or<br>off | Uninstall or change a program<br>To uninstall a program, select it from the list a<br>Organize 💌 | and then | click Uninstal | ll, Change, or Rep |
| <ul> <li>Storage controllers</li> <li>Microsoft Storage Spaces Controller</li> </ul> |                                                                                    | Name                                                                                             |          | Publisher      |                    |
| Standard NVM Express Controller                                                      |                                                                                    | HighPoint RAID Management     Microsoft Edge                                                     |          |                | Technologies, Inc  |
| Standard NVM Express Controller                                                      |                                                                                    | WICrosoft Edde                                                                                   |          | IVIICFOSOTE C  | Corporation        |

# Installing the HighPoint RAID Management Software (WebGUI & CLI)

The HighPoint RAID Management Software (WebGUI and CLI utilities) are used to configure and monitor NVMe SSDs hosted by the NVMe products. Download the latest software package from the Hig hPoint website.

- 1. Extract the package and double-click the HighPoint RAID Management program to install the software.
- 2. Once installed, locate the Management icon on the desktop and double-click to start the WebGUI interface.

| ntroller(1): HighPoint |                                    |                                                         |  |  |
|------------------------|------------------------------------|---------------------------------------------------------|--|--|
| ilobal View            | Physical Logical Setting           | Event SHI Help                                          |  |  |
| A Properties           |                                    | Storage Properties                                      |  |  |
| Host Adapter mode      | el: HighPoint NVMe RAID Controller | Total Capacity: 2776 GE<br>Configured Capacity: 2776 GE |  |  |
| Enclosure count:       | 1                                  | Free Capacity: 0 GB                                     |  |  |
| Physical Drive:        | 4                                  |                                                         |  |  |
| Legacy Disk:           | 4                                  |                                                         |  |  |
| RAID Count:            | 0                                  | Configured 100.0%                                       |  |  |

## **Uninstalling the HighPoint RAID Management Software** (WEBGUI & CLI)

- 1. Access Control Panel and select Programs → Programs and Features, and right-click on the HighPoint RAID Management entry.
- 2. Click Uninstall/Change.

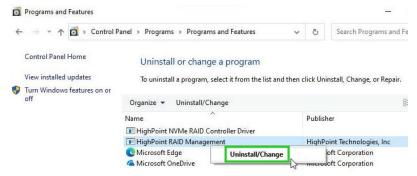

3. After uninstalling the HighPoint RAID Management, click Finish.

| HighPoint RAID Management has been uninstalled from your computer. |
|--------------------------------------------------------------------|
| Click Finish to dose Setup.                                        |

## Troubleshooting

*Note:* When troubleshooting your NVMe products. make sure all of the Prerequisites have been met before proceeding.

## The WebGUI will not start after double-clicking the desktop icon.

| $\bigcirc$ | Hmmmcan't reach this page<br>Try this                                                     |
|------------|-------------------------------------------------------------------------------------------|
| 0          | <ul> <li>Make sure you've got the right web<br/>address: http://localhost:7402</li> </ul> |
|            | Search for "http://localhost:7402" on Bing                                                |
|            | Refresh the page                                                                          |
|            | Details                                                                                   |
|            | Report this issue                                                                         |
|            | Privacy statement                                                                         |

1. This is often the result of a missing driver or improperly installed driver. Open **Device Manager** and check under **Storage Controllers**.

If the Driver is properly installed, you should see a **HighPoint NVMe Controller** entry for each NVMe SSD hosted by the NVMe products, followed by single **HighPoint NVMe RAID Controller** entry.

**Example screenshot** 

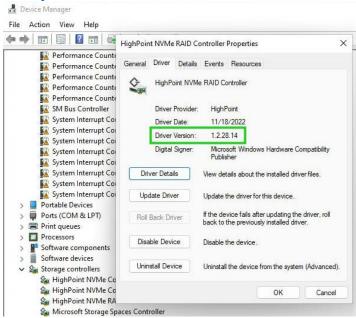

*Note:* The driver revision shown in the screenshots may not correspond with current software releases. Please make sure to download the latest driver updates from the product's Software Updates page.

2. You should also check to make sure **hptsvr** is running under **Task Management**  $\rightarrow$  **Services**. If the status of **hptsvr** process is **Stopped**, right-click on this entry and select Start from the menu:

| Processes Performance App H    | nistory     | Startup Users Details Services                |                   |                       |
|--------------------------------|-------------|-----------------------------------------------|-------------------|-----------------------|
| Name<br>A hidserv              | PID<br>2004 | Description<br>Human Interface Device Service | Status<br>Running | Group<br>LocalSystemN |
| Sk hptsvr                      |             | HighPoint RAID Management Service             | Stopped           | 0.4                   |
| G HvHost                       |             | HV Host Service                               | Stopped           | Start                 |
| 🖓 icssvc                       |             | Windows Mobile Hotspot Service                | Stopped           | Stop                  |
| 🔍 igccservice                  | 5016        | Intel(R) Graphics Command Center              | Running           | Restart               |
| 🔍 igfxCUIService2.0.0.0        |             | Intel(R) HD Graphics Control Panel S          | Stopped           | Open Services         |
| 🔍 IKEEXT                       |             | IKE and AuthIP IPsec Keying Modules           | Stopped           |                       |
| 🚵 InstallService               |             | Microsoft Store Install Service               | Stopped           | Search online         |
| 🛸 Intel(R) Capability Licensin |             | Intel(R) Capability Licensing Service         | Stopped           | Go to details         |
| 🕼 Intel(R) TPM Provisioning S  | 5052        | Intel(R) TPM Provisioning Service             | Running           |                       |
| 🗟 iphlpsvc                     | 4852        | IP Helper                                     | Running           | NetSvcs               |
| 🔍 lpxlatCfgSvc                 |             | IP Translation Configuration Service          | Stopped           | LocalSystemN          |
| 🤹 jhi_service                  | 5412        | Intel(R) Dynamic Application Loader           | Running           |                       |
| 🔍 Keylso                       | 1376        | CNG Key Isolation                             | Running           | 2                     |
| 🔍 KtmRm                        |             | KtmRm for Distributed Transaction C           | Stopped           | NetworkServic         |
| 🗟 LanmanServer                 | 5304        | Server                                        | Running           | netsvcs               |
| 🔍 LanmanWorkstation            | 4516        | Workstation                                   | Running           | NetworkService        |
| 🔍 lfsvc                        |             | Geolocation Service                           | Stopped           | netsvcs               |
| LicenseManager                 |             | Windows License Manager Service               | Stopped           | LocalService          |
| 🔍 lltdsvc                      |             | Link-Layer Topology Discovery Map             | Stopped           | LocalService          |
| 🔍 Imhosts                      |             | TCP/IP NetBIOS Helper                         | Stopped           | LocalServiceN         |
| LSM                            | 1672        | Local Session Manager                         | Running           | DcomLaunch            |
| C InnSuc                       |             | Language Experience Service                   | Stonned           | netsurs               |

Fewer details | 🌼 Open Services

## **BSOD (Blue Screen of Death)**

There are three scenarios in which a BSOD may occur with:

1. Windows displays a BSOD when NVMe products are installed.

|    | ur PC ran into a problem and needs to restart. We're just collecting some error info, and<br>en we'll restart for you.                                                                                                    |
|----|----------------------------------------------------------------------------------------------------|
| 59 | 6 complete                                                                                                    |
|    | For more information about the sourie and possible fixes, left https://www.inidoest.com/stopcode  For source information about the source and possible fixes, left https://www.inidoest.com/stopcode  For source information about the source and poss |

If you are running Windows 10, please make sure that **Quick Shutdown** is disabled – these features can cause a BSOD when NVMe products are installed into or removed from your motherboard. BSODs can be avoided by **completely powering off** your system.

#### How to Turn off Quick Shutdown for Windows

a. Use administrator privileges to enter cmd in the system;

| <b>P</b> N= | Command Prompt |           |                 |            |     | recompiled Set       |
|-------------|----------------|-----------|-----------------|------------|-----|----------------------|
| 01          | Control Panel  | -⇔ Pin to | Start           |            |     | etup Informatio      |
|             |                | More      |                 | >          | 뭐   | Pin to taskbar       |
| Let.        | File Explorer  |           |                 | J4         | 5   | Run as administrator |
|             | Run            |           | Microsoft Store | Washington | n   | Open file location   |
| -           |                |           | -               |            | 4-1 |                      |

b. Enter the command in cmd to close the quick shutdown; **powercfg / h off** 

| Administrator: Command Prompt                                                              | dministrator: Command Prompt |  |  |  |  |  |
|--------------------------------------------------------------------------------------------|------------------------------|--|--|--|--|--|
| Microsoft Windows [Version 10.0.18363.778]<br>(c) 2019 Microsoft Corporation. All rights r | reserved.                    |  |  |  |  |  |
| C:\Windows\system32>powercfg /h off                                                        |                              |  |  |  |  |  |

c. Enter the command to check that the quick shutdown is turned off; **nowercfg / a** 

| 20  | weieig / a                                                                                                    |
|-----|----------------------------------------------------------------------------------------------------|
|     | windows∖system32>powercfg /a<br>following sleep states are available on this system:<br>Standby (S3)                                                                                                    |
| The | following sleep states are not available on this system:<br>Standby (S1)<br>The system firmware does not support this standby state.<br>Standby (S2)<br>The system firmware does not support this standby state. |
|     | Hibernate<br>Hibernation has not been enabled.                                                                                                    |
|     | Standby (S0 Low Power Idle)<br>The system firmware does not support this standby state.                                                                                                    |
|     | Hybrid Sleep<br>Hibernation is not available.                                                                                                    |
|     | Fast Startup<br>Hibernation is not available.                                                                                                    |

- d. Shut down the computer and remove the NVMe products from the motherboard;
- e. Restart the system and open the NVMe products's driver download.
- f. Double-click **Setup** to reinstall the driver; if you are prompted to uninstall the driver, you will need to follow the prompts and restart; after rebooting, double-click Setup once more to install the driver.
- g. After the driver installation is complete, shut down the computer. Connect/install the NVMe SSDs to I changed to NVMe products, and insert it into the motherboard PCIe slot.
- h. Power on; boot Windows and access the WebGUI; if the WebGUI can't connect, you need to restart again.
- i. If it fails to start the second time, please access our Online Support portal and submit a support ticket.

#### 2. A BSOD is encountered when installing the driver:

If you experience a BSOD during driver installation, please collect the log information refer to: <u>How to Collect Diagnostic Logs</u> and submit a new support ticket via our Online Support Portal.

#### 3. If Windows reports that driver installation has failed:

Please collect these log information refer to: <u>How to Collect Diagnostic Logs</u> *Note:* If you experience a BSOD or error when installing the driver, please ensure that any **Quick** *Shutdown* options are *not enabled* – Quick shutdown can cause a BSOD when removing the NVMe products from your motherboard, and plugging it back in. BSODs can be avoided by *completely powering off* your system:

## **Controller and Drive Detection Issues**

- 1. If your motherboard or Windows is unable to detect the NVMe products or NVMe SSD, please shutd own the system and try moving the controller to another PCIe slot.
- 2. Make sure any unrelated NVMe devices are removed from the motherboard while troubleshooting the NVMe products.

## Appendix

When submitting s support ticket via our Online Support Portal, the following information will help out Support Department diagnose and resolve your issue as quickly and efficiently as possible.

## How to Collect Diagnostic Logs in WEBGUI

We have provided a detailed video on log collection methods: <u>link</u>

1. Start the WEBGUI, Diagnostic view will appear when Driver or HPT card does not effect, you can see the system information and HPT Product information in this view.

| System                                                              |                                                                                                    | Product                                        |                                                      |
|---------------------------------------------------------------------|----------------------------------------------------------------------------------------------------|------------------------------------------------|------------------------------------------------------|
| OS:<br>Kernel:<br>CPU:<br>MotherBoard<br>BIOS:<br>Disk:<br>Chipset: | Microsoft Windows 10 Education<br>10.0.19045<br>Intel(R) Xeon(R) Silver 4214 CPU @ 2.20GHz<br>Supermicro X11DPH-T 1.10<br>American Megatrends Inc. 3.6 SUPERM -<br>1072009<br>Samsung SSD 850 PRO 256GB 238.467911GB<br>Intel | Controller:<br>Driver Name:<br>Driver Version: | HighPoint NVMe RAID Controller<br>hptnvme<br>1.3.3.0 |
| ogs Locatio                                                         | n: Logs have been saved in following path                                                                                                    | 1:                                             | Save L                                               |

2. You can also click 'Help'→'Diagnostic' to enter the diagnostic view.

|             |                    |         |         |                               |            |                           | High Point<br>Technologies, Inc. |
|-------------|--------------------|---------|---------|-------------------------------|------------|---------------------------|----------------------------------|
| Global View | Physical           | Logical | Setting | Event                         | SHI        | Help                      |                                  |
| Controller  |                    |         |         | Contr                         | oller Info | Online Help<br>Diagnostic |                                  |
| Rescan      | Model N<br>Vendor: |         |         | ghPoint NVMe<br>ghPoint Techr |            | rouer                     |                                  |

3. Enter the Diagnostic view, click 'Save Logs', your log information will be collected. 'Logs Location' will display the location of the saving path.

**Note:** You need to wait until the log location shows "Logs have been saved in following path:"

|                            | Di                                                                                                    | agnostic View                                         |                                                      |  |  |
|----------------------------|----------------------------------------------------------------------------------------------------|-------------------------------------------------------|------------------------------------------------------|--|--|
| System                     |                                                                                                    | Product                                               | Product                                              |  |  |
|                            | Microsoft Windows 10 Education<br>10.0.19045<br>Intel(R) Xeon(R) Silver 4214 CPU @ 2.200<br>rd: Supermicro X11DPH-T 1.10 | Controller:<br>Driver Name:<br>GHz<br>Driver Version: | HighPoint NVMe RAID Controller<br>hptnvme<br>1.3.3.0 |  |  |
| BIOS:<br>Disk:<br>Chipset: | American Megatrends Inc. 3.6 SUPERM -<br>1072009<br>Samsung SSD 850 PRO 256GB 238.46791<br>Intel                         | 1GB                                                   |                                                      |  |  |
| ogs Locati                 | ion: Logs have been saved in following                                                                                   | ) path:                                               | Save Lo                                              |  |  |

## How to Collect Diagnostic Logs in CLI

1. Run 'Command Prompt' as Administrator and enter hptraidconf and press Enter.

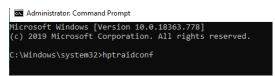

or Click 'Start' to find the HighPoint RAID Management folder, and click on hptraidconf

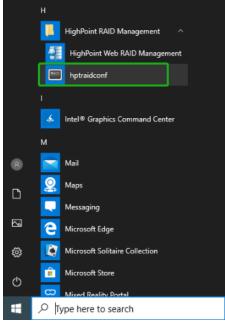

2. Execute the command 'diag' in CLI, your log information will be collected.

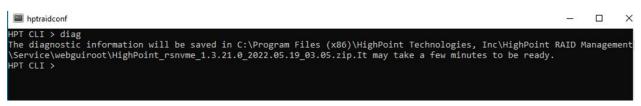

If you have problems in use, please submit the log to our online service Link.